## **Quick Step Guide** CU Marketplace

## **Creating (or Renewing) Subcontract SPOs in CU Marketplace**

The entire Subcontract Standing Purchase Order (SPO) procedure is discussed in the Step-by-Step Guide [Creating \(or Renewing\) Subcontract SPOs in CU Marketplace.](http://www.cu.edu/psc/policies/creating-or-renewing-subcontract-spos)

- 1. Begin by accessing CU Marketplace via [your campus portal.](https://my.cu.edu/index.html) Within your portal's top navigation bar, use the **Business Tools** dropdown menu to select **CU Marketplace**.
- 2. From the **CU Purchasing & Payment Forms** section of the CU Marketplace home page, select the **SPO – Sponsored Project Subcontract** form. The form will appear in a separate window.

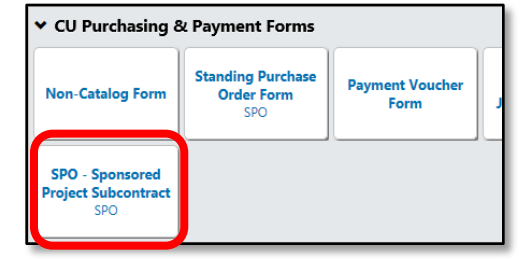

3. Enter the **Supplier** or click the **supplier search** link. Select the appropriate supplier from the list of results.

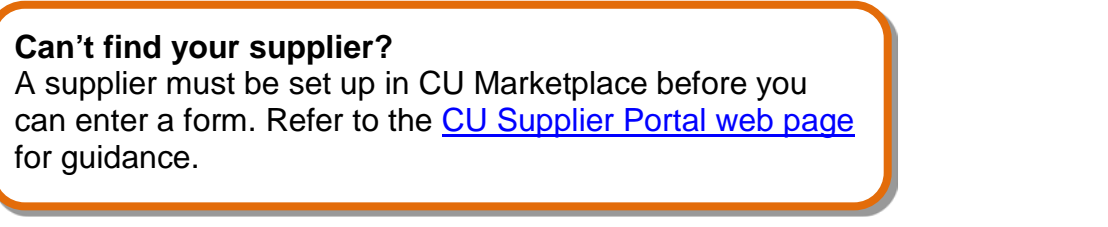

4. Verify that supplier information is correct. Note that the **Fulfillment Address** is the address to which the Subcontract SPO will be issued. The preferred fulfillment address specified by the supplier will default.

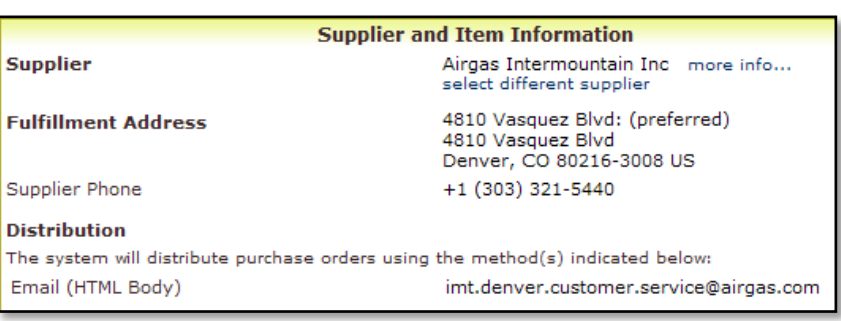

- 5. Enter the required information, indicated by the boldfaced fields.
	- a. Enter the **SPO Description**.
	- b. The **Unit Price** defaults to "1.00" and cannot be changed.
	- c. Enter the amount to be encumbered for the current time period, fiscal year, and/or budget period as the **SPO Encumbrance**. This is the amount that will be encumbered on your financial reports.

*Revised 04.21.16 Finance & Procurement Help Desk: 303.837.2161 For additional learning resources, visit [www.cu.edu/psc](http://www.cu.edu/psc).*

## **Quick Step Guide** CU Marketplace

- d. Select a **Commodity Code**.
- e. Enter the **Begin Date** of your Subcontract SPO.
- f. Enter the **End Date** of the contract/budget period for the SPO Encumbrance.

If your Subcontract SPO is for multiple years but the budget is only awarded in one-year periods, a change order can be processed to extend the end date for each time period.

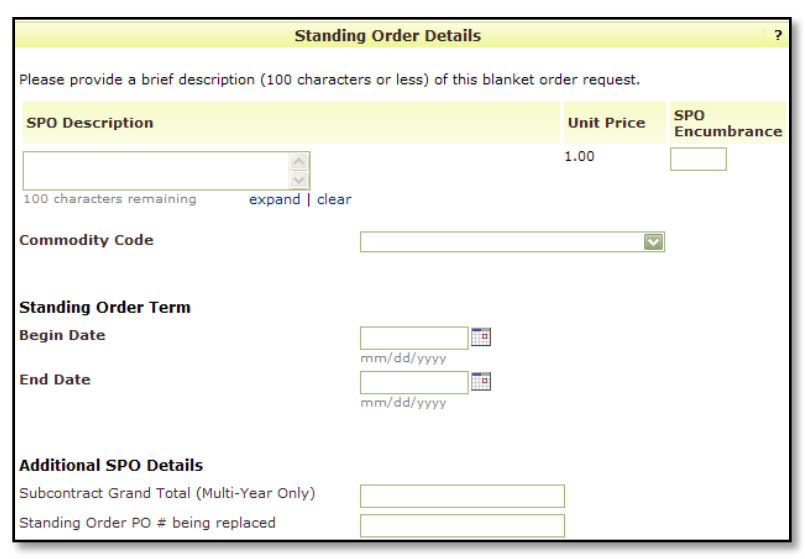

g. Enter the **Subcontract** 

**Grand Total** amount. This is the amount over the entire term of your subcontract. For example, if your SPO is for 2 years with \$10,000 each year, then the Subcontract Grand Total amount is \$20,000.

- h. If renewing an existing Subcontract SPO, enter the **Standing Order PO # being replaced**.
- 6. Use the **Available Actions** dropdown menu located at the top of page and select Add and go to Cart; click the **Go** button.
- 7. We recommend that you enter a unique shopping cart **Name** to easily identify or

search for your Heather Hoyer  $\blacktriangledown$   $\blacktriangledown$   $\blacktriangledown$   $\blacktriangledown$   $\blacktriangledown$   $\blacktriangle$   $\blacktriangle$   $\blacktriangledown$  39.49 USD Search ( Morketplace shopping cart. If you do, click the **Update** Shop > My Carts and Orders > Open My Active Shopping Cart  $\triangledown$  > Cart - 67767738 - Draft Requisition button to save your shopping cart's new Shopping Cart for Heather Hoyer © Continue Shopping  $1$  Item(s) name. Name this cart: stapler Add Speedtype/Shipping/et

If you are a Shopper: You **must** [assign your shopping cart](http://www.cu.edu/psc/policies/assigning-shopping-carts-requestors) to a Requestor for processing. (Before assigning your shopping cart, if appropriate, you can enter [SpeedType and/or shipping information.](http://www.cu.edu/psc/policies/adding-details-to-shopping-carts))

Have you made changes? Update

If you are a Requestor: It is now time to [add details to the shopping cart](http://www.cu.edu/psc/policies/adding-details-to-shopping-carts) and submit the shopping cart as a requisition.

*Revised 04.21.16 Finance & Procurement Help Desk: 303.837.2161 For additional learning resources, visit [www.cu.edu/psc](http://www.cu.edu/psc).*

**A** | <sup>©</sup> Help | Empty cart | Perform an action on (0 items selected).